# SKY Users and Reset Password

Last Modified on 09/20/2023 3:19 pm CDT

As a Company Admin, view and edit all SKY users set up for the company as well as provide access to various features within SKY. If a Company Admin has not already been established, contact an SSI Sales Representative to begin the process.

Select the **Pencil** icon to edit a [user](http://helpcenter.agvance.net/home/edit-user).

### Reset Password

Passwords for users can be reset by selecting the**Ellipsis** then choosing *Reset Password*.

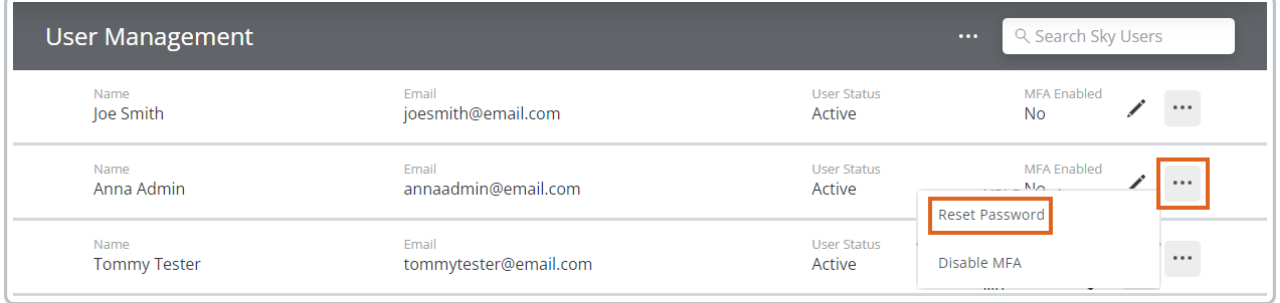

From there, choose *Random* to generate a random password or*Known* to choose the password.

**Note:** The *Known* option should only be used when a user has lost access to their email.

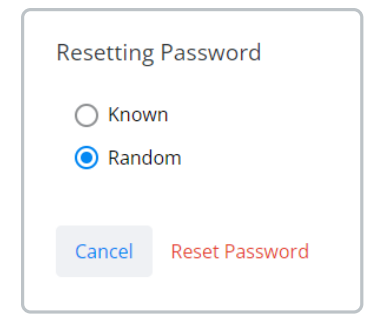

An email will be sent to the user with the password.

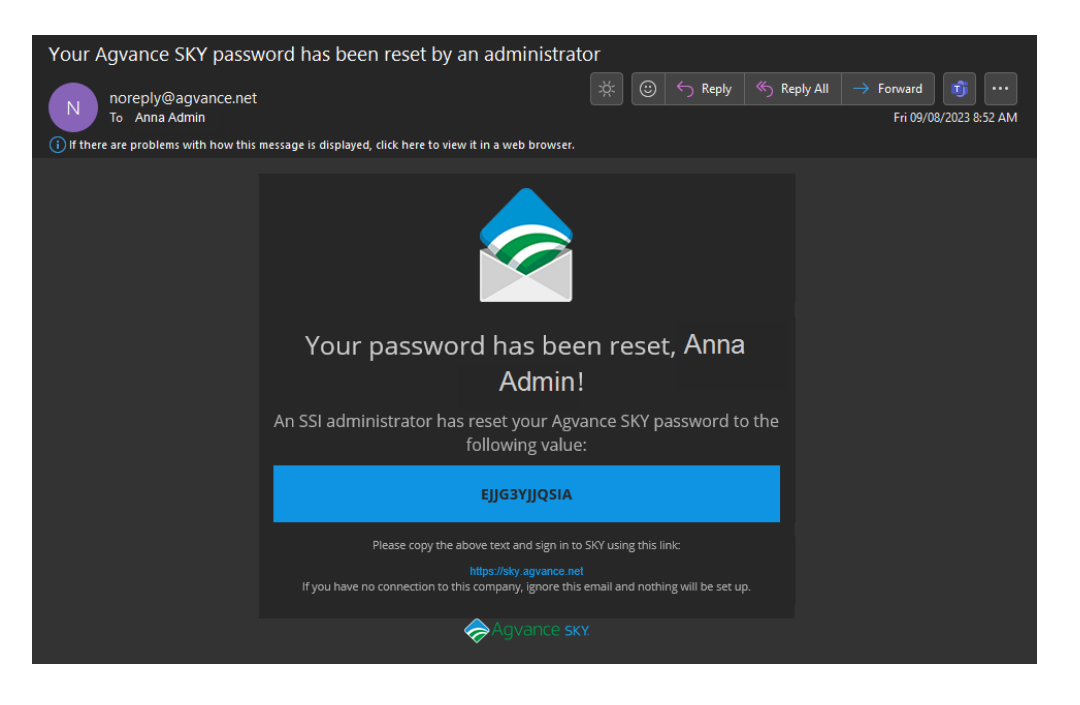

## Disable MFA

To disable Multi-Factor Authentication for a user, select the**Ellipsis** then choose*Disable MFA*.

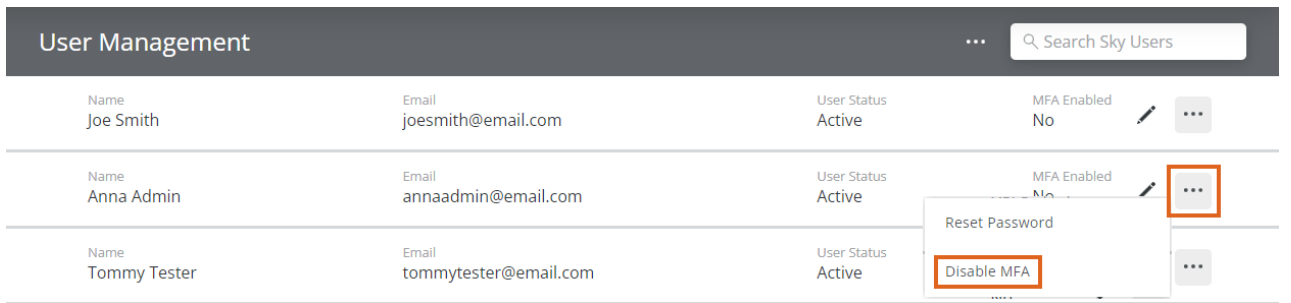

A message will display to confirm disabling along with details of the MFA setup by the user.

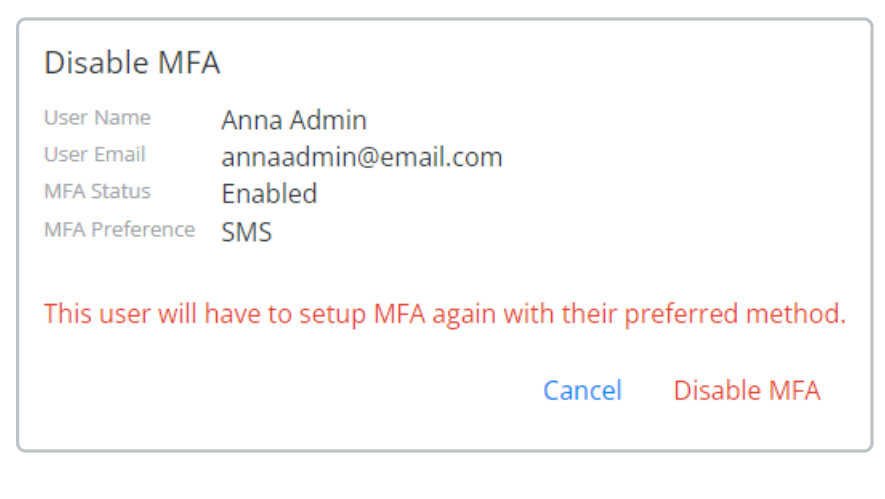

### Export and Filter

#### Export

The user list can be exported by selecting the**Ellipsis** next to the *Search SKY Users*field, then choosing*Download Company Users*. This export includes each user's email address, name, and app permissions.

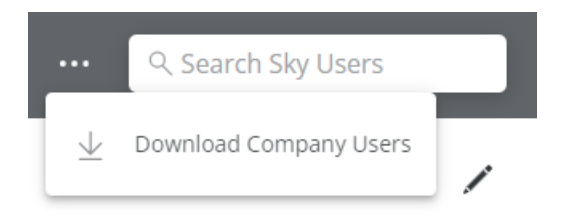

#### Filter

Use the **Filter** icon to filter the list between*Active Users* and *Inactive Users*. Additionally, filter by those who have *MFA Enabled* and those who have *MFA Not Enabled*.

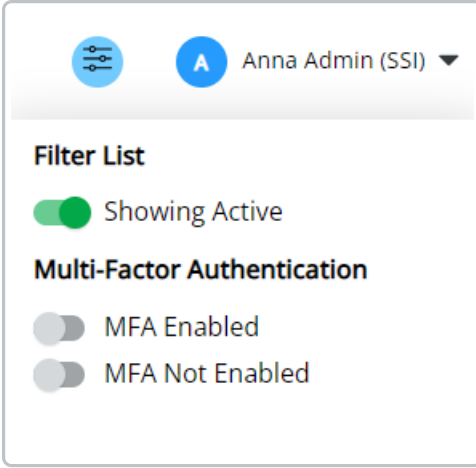